## **Cara Menjalankan Program :**

- 1. Unduh aplikasi terlebih dahulu melalui Play Store.
- 2. Setelah terunduh, buka aplikasi pada perangkat. User akan masuk ke halaman login seperti pada gambar di bawah :

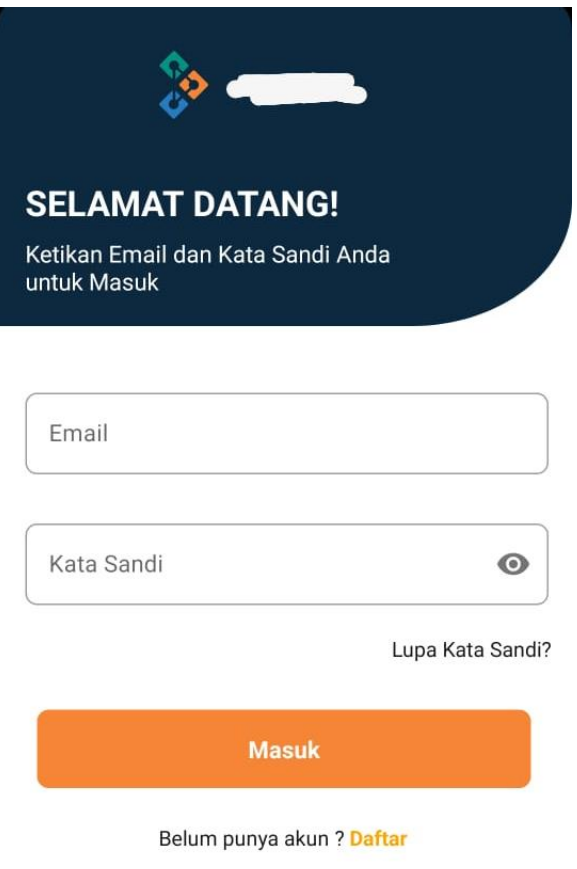

- 3. Silahkan masukkan email dan kata sandi pada form yang disediakan.
- 4. Apabila belum memiliki akun maka klik Daftar pada kanan bawah.

5. Ketika Daftar ditekan, user diarahkan ke halaman register seperti pada gambar di bawah:

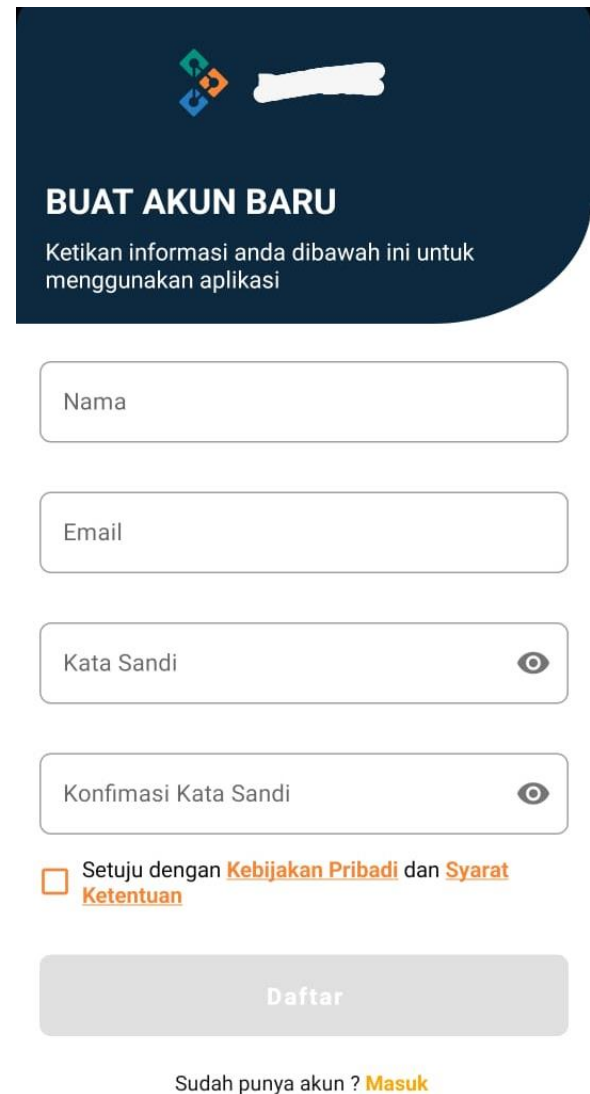

6. Isikan form nama, email, kata sandi, konfirmasi kata sandi, dan beri centang pada bagian checkbox kiri bawah dan tekan daftar. User akan diarahkan kembali ke halaman login untuk masuk kedalam aplikasi dengan data user yang baru saja dibuat.

7. Setelah masuk terlebih dahulu verifikasi email pada pilihan profil agar dapat menggunakan aplikasi ini. Berikut gambar pada halaman profil:

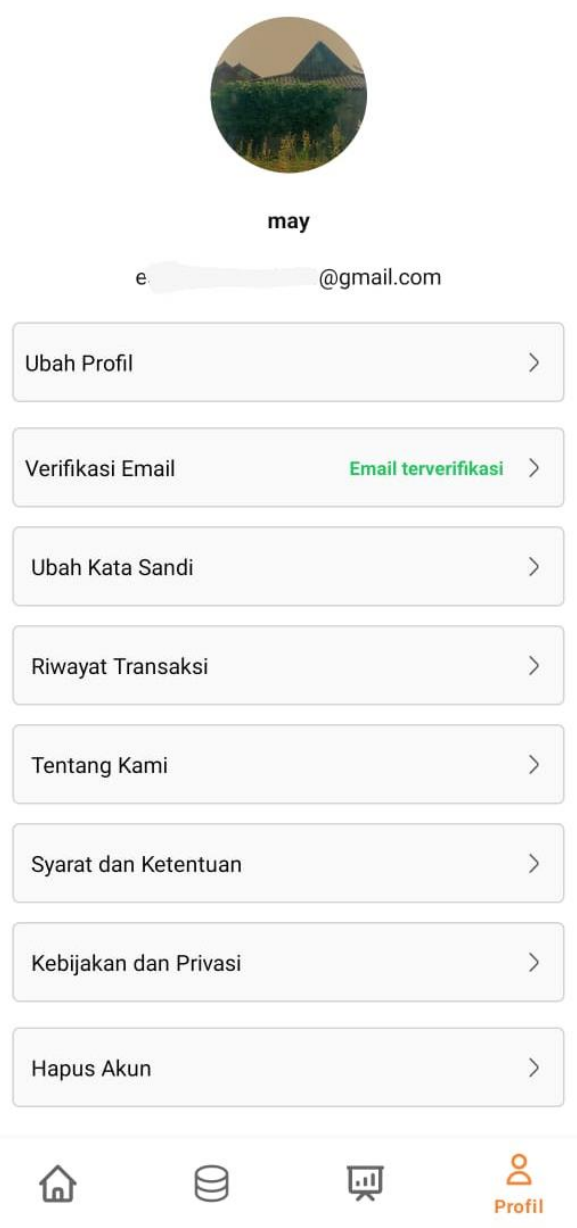

8. User dapat mengkoneksikan atau mengunggah database pada halaman database seperti dibawah ini;

 $\overline{\phantom{a}}$ 

## **Integrasi Database**

 $\overline{a}$ 

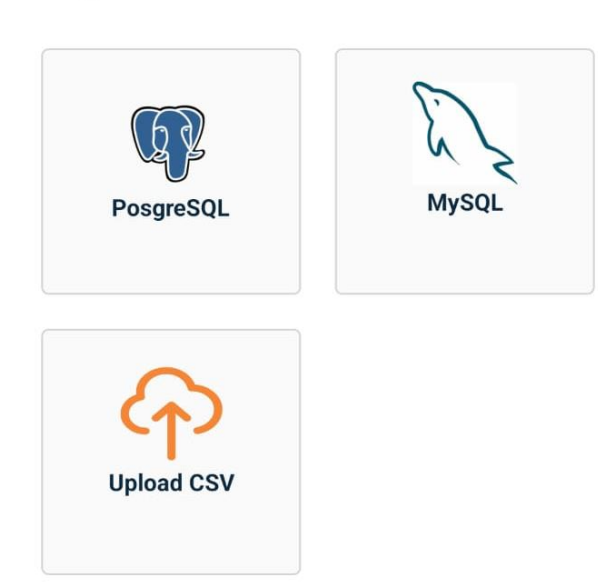

## **Database Terhubung**

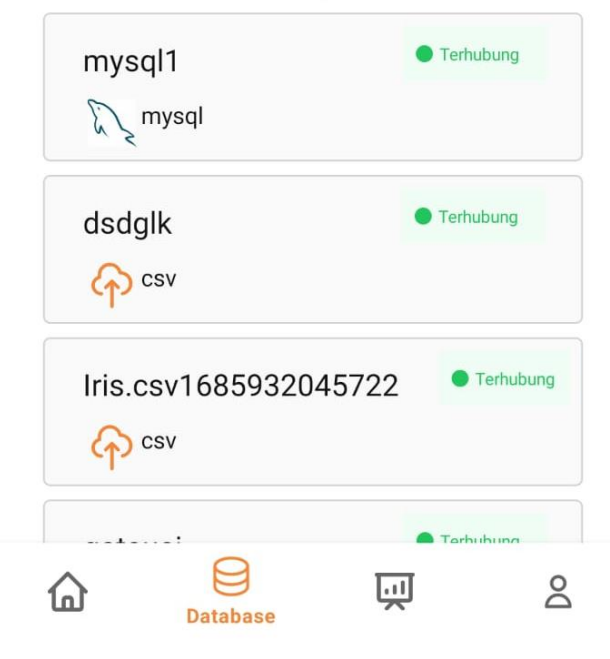

9. Kemudian user dapat membuat visualisasi pada database yang telah terhubung pada halaman home seperti dibawah ini :

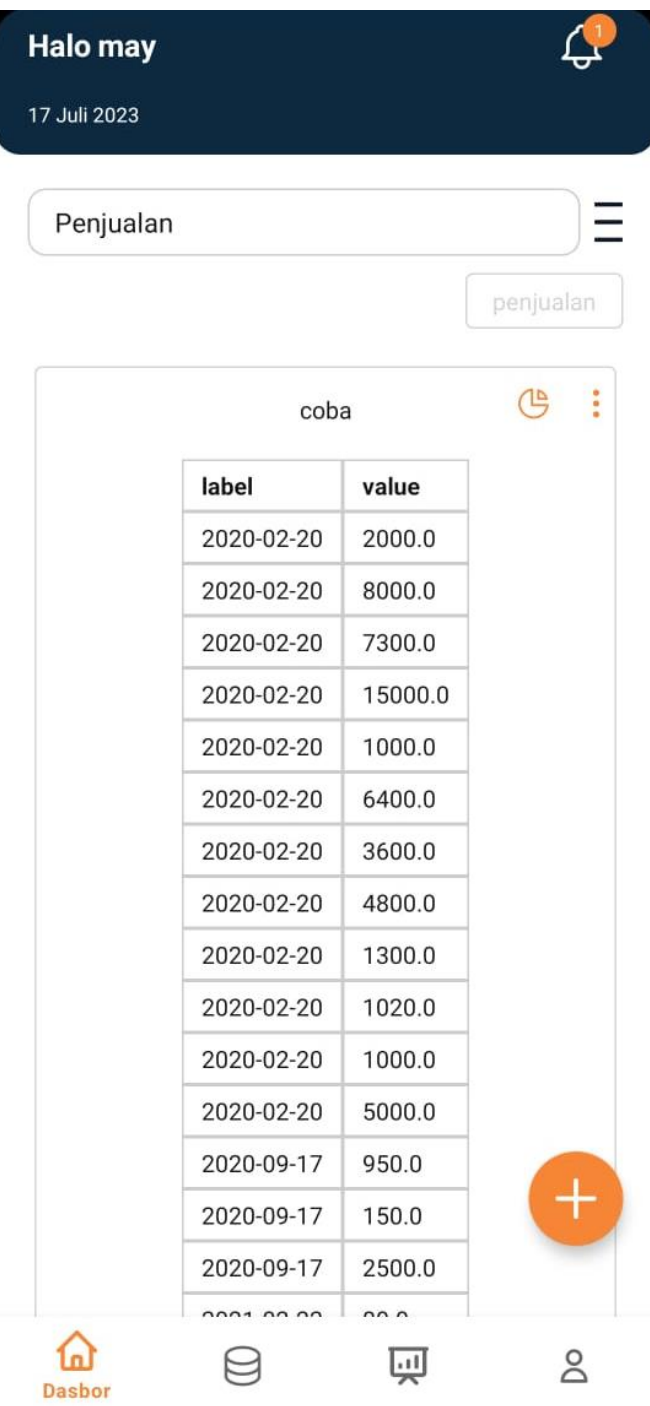

10. Jika user kesulitan untuk visualisasi data dapat memesan data ahli pada halaman ahli data seperti dibawah ini :

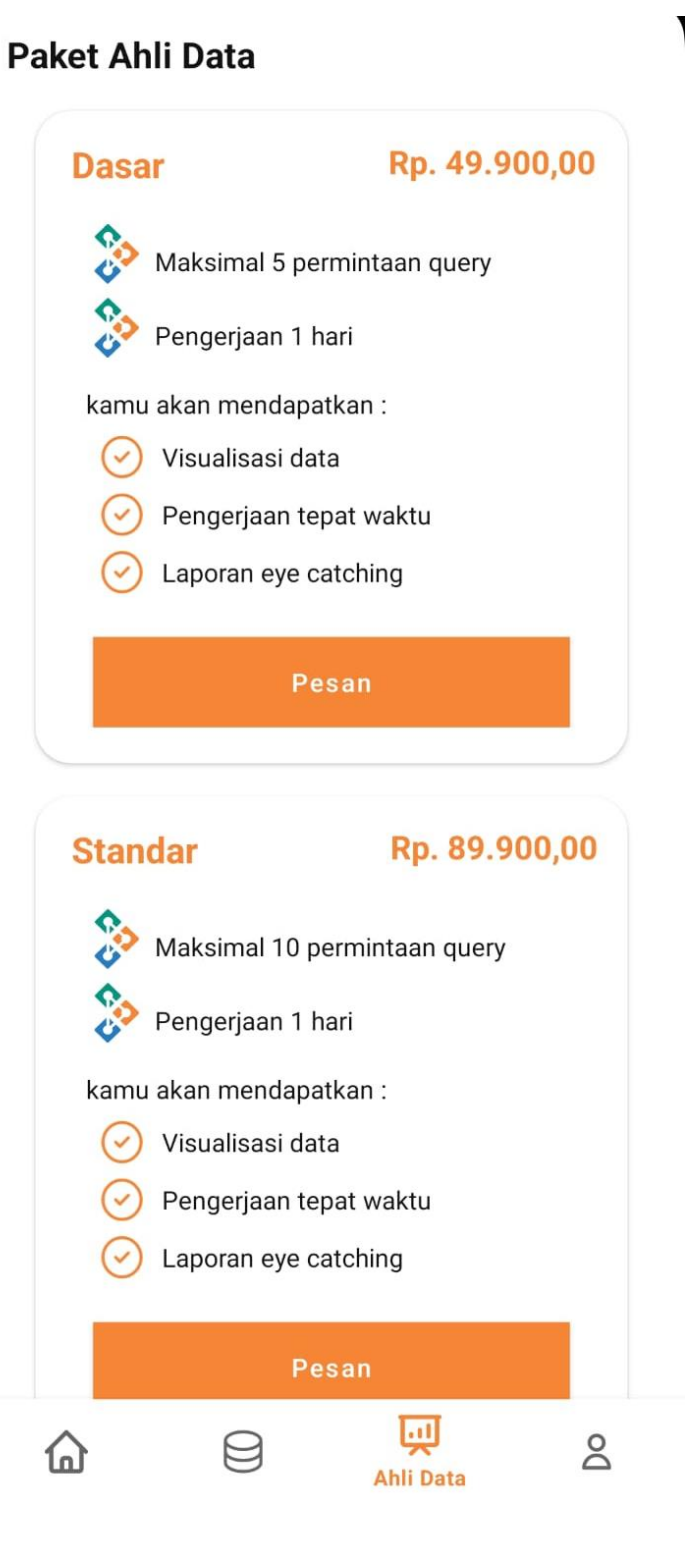

 $\overline{r}$